■ (Writer/Calc)ページやシートの「背景」に回りこませた図形を選択 するには

右のように図形をページやシー トの「背景」に回りこませると、 再度選択・編集しようとしたとき 普通にその場所をクリックして も前景部分の本文やセルの選 択が優先的になるので直接選 択できなくなります。そこで背景 に回してしまった図形を再度選 択する方法を載せます。

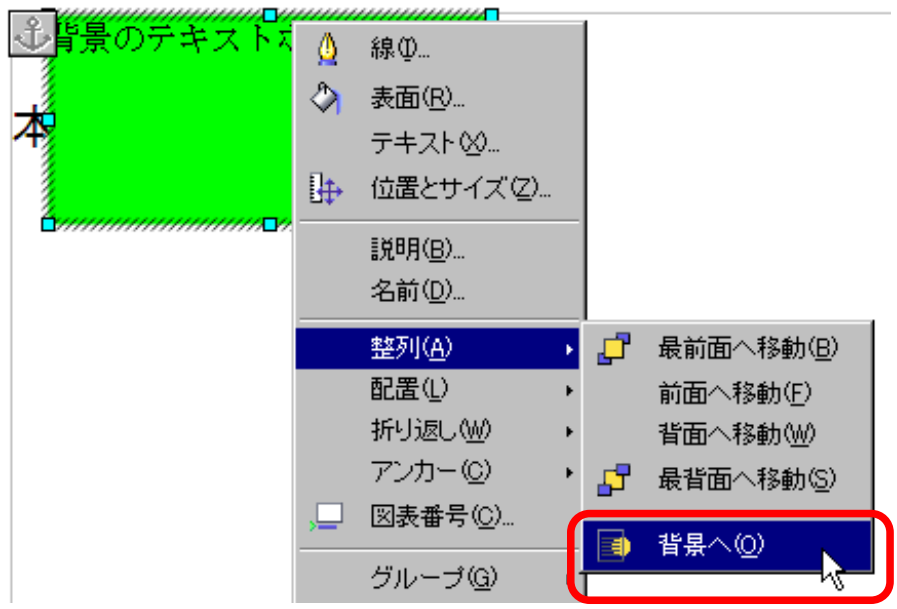

① 「図形描画」ツールバーにある 「選択」をクリック

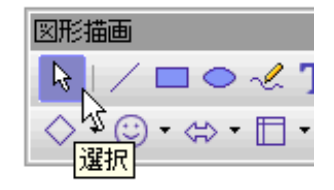

② 目的の図形よりも大きく囲むよう にマウスでドラッグする。

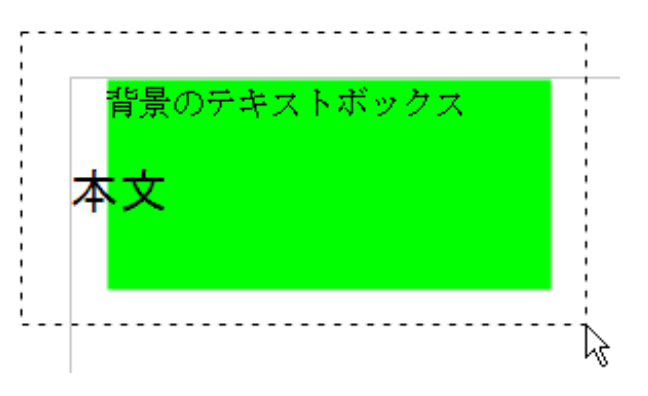

③ 選択完了

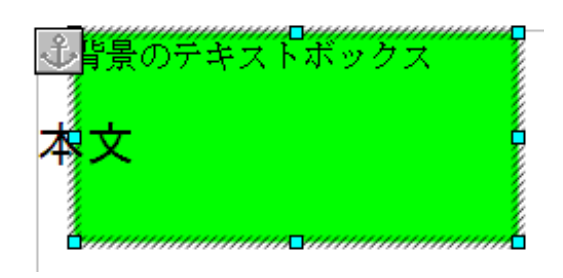